iVisiosn will now be called Employee Access. There is a link to employee access on the district website under staff resources. Link to employee access is at the bottom of the third column

You can also access Employee Access by clicking on the following link.

**<https://jeffersonjointsd251id.tylerportico.com/tesp/employee-selfservice>**

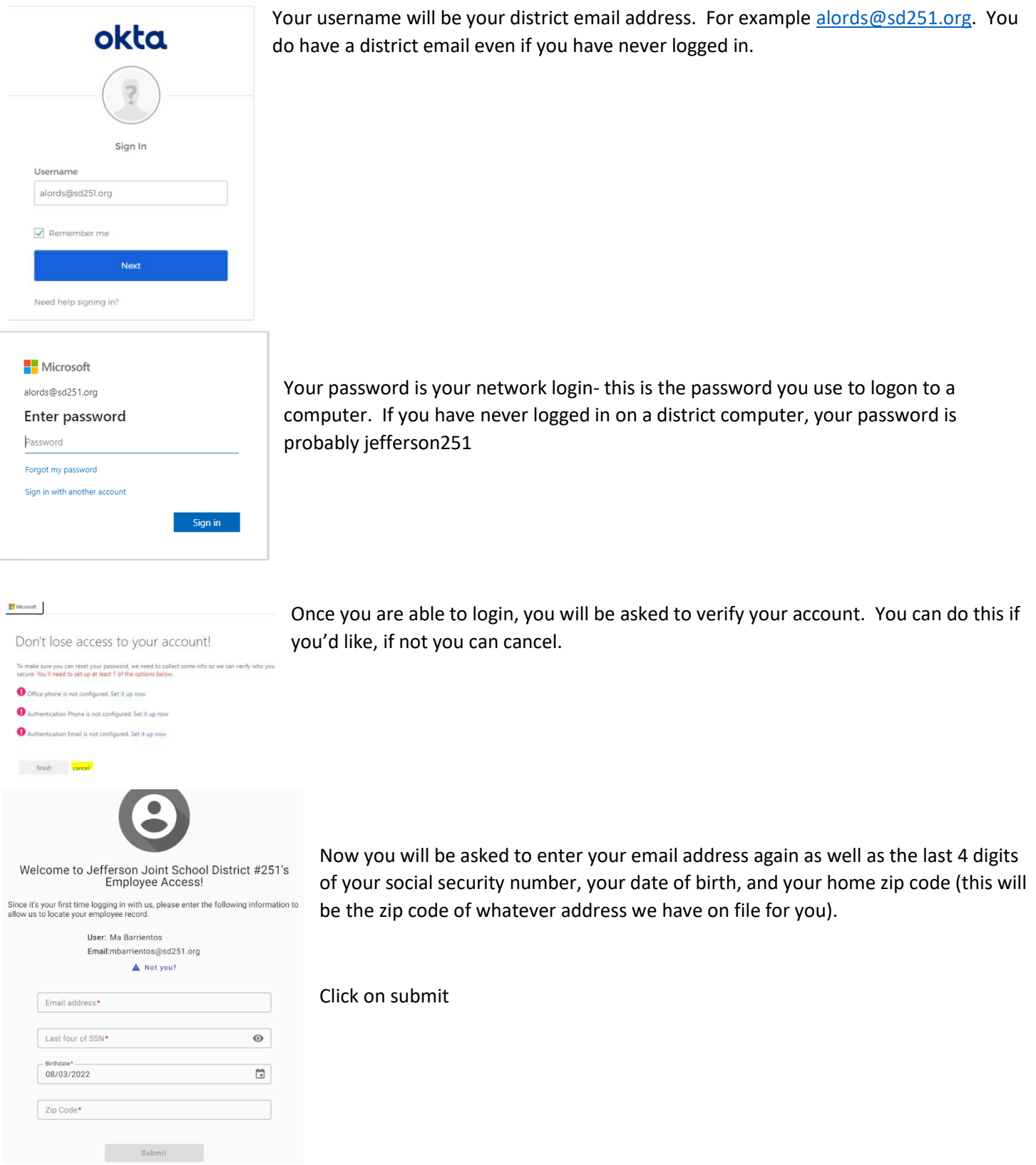

Now employee access will open. This program will do all of the things that iVisions did before.

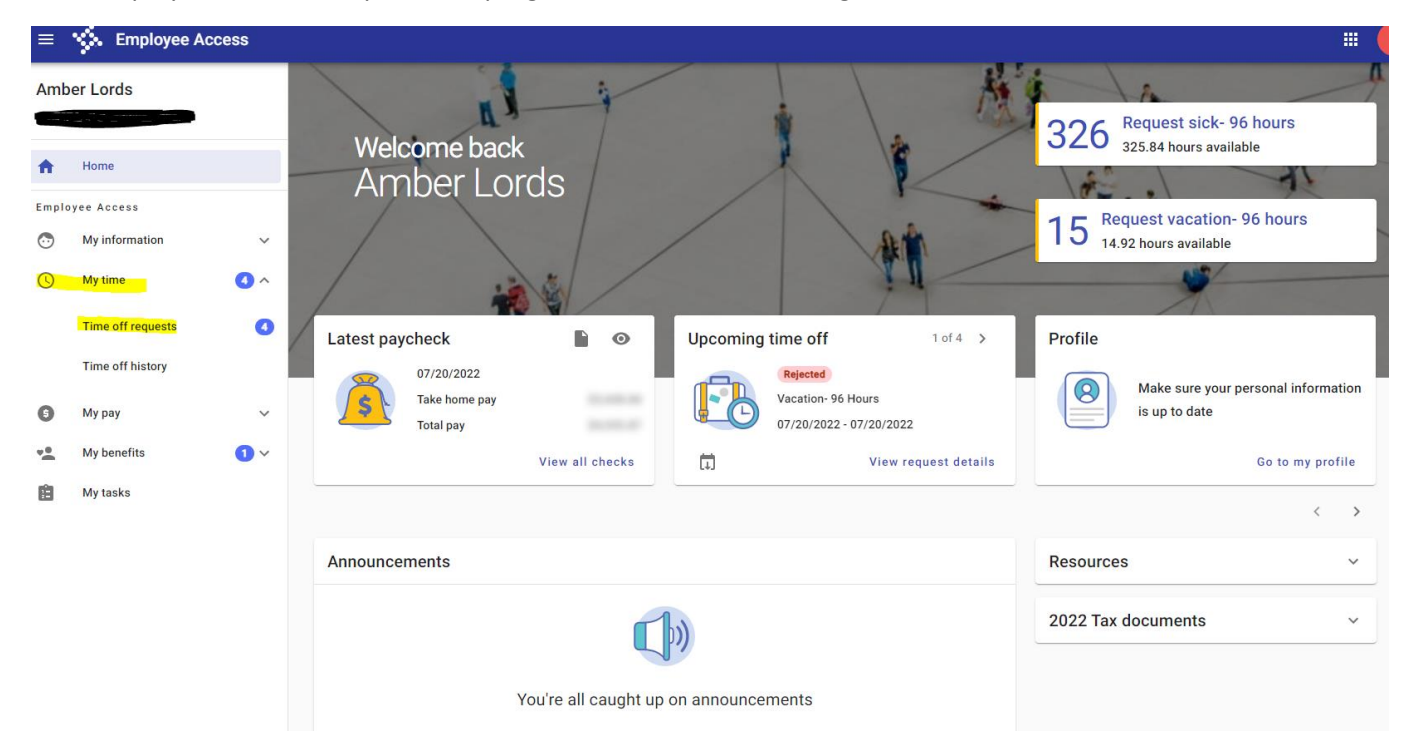

To enter time off, you will go to my time then time off requests as highlighted in yellow above. Choose your leave type in this drop down then select your dates from the calendar.

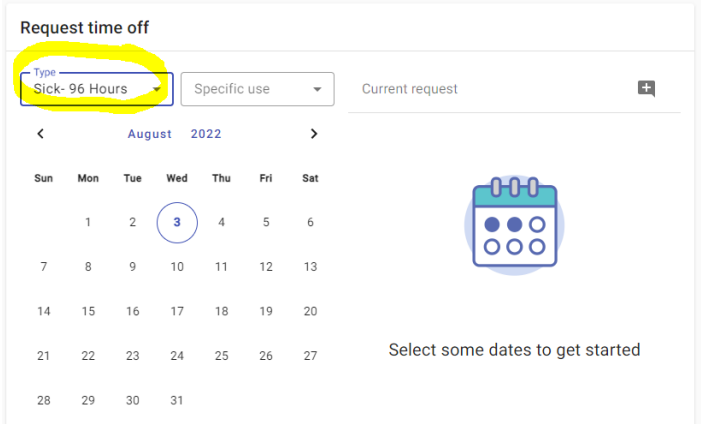

time off

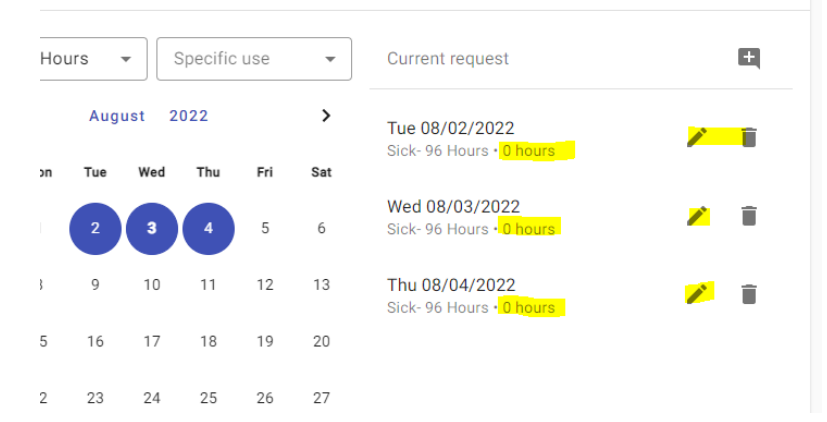

Selected dates will appear to the right of the calendar *with ZERO hours*. Click on the pencil next to each date to add your hours

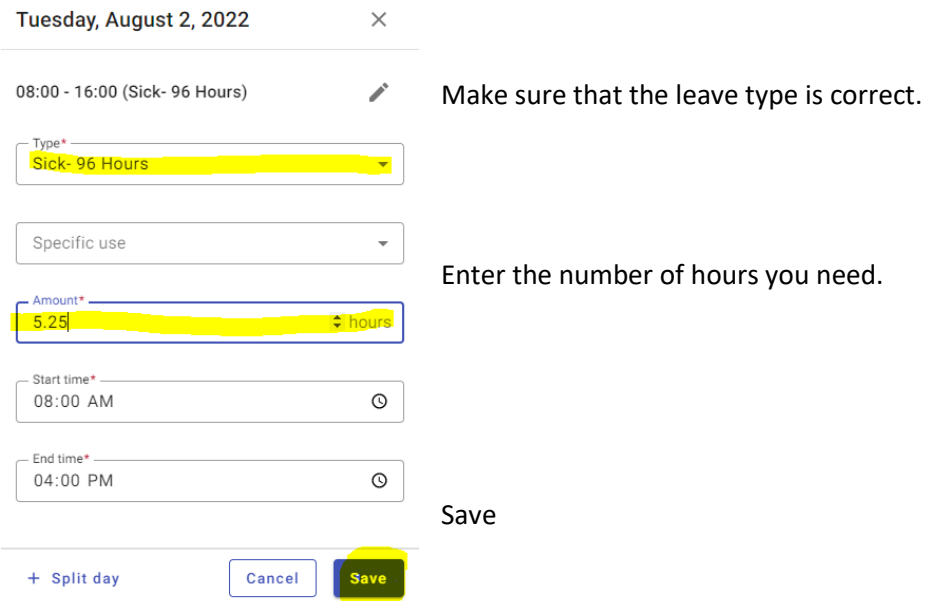

Complete these steps for each date you are requesting time for.

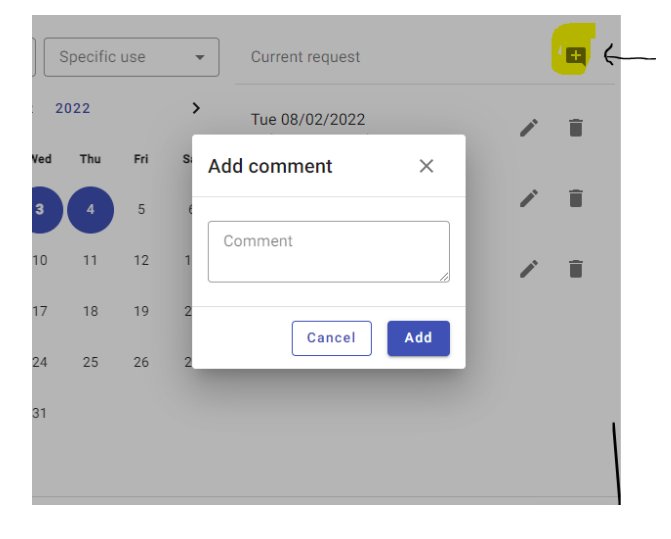

Click on the flag to enter your leave reason.

Type reason in the comment box that opens. Remember to include important details (i.e. Berevement leave was taken for grandmothers funeral) when needed.

Click on add

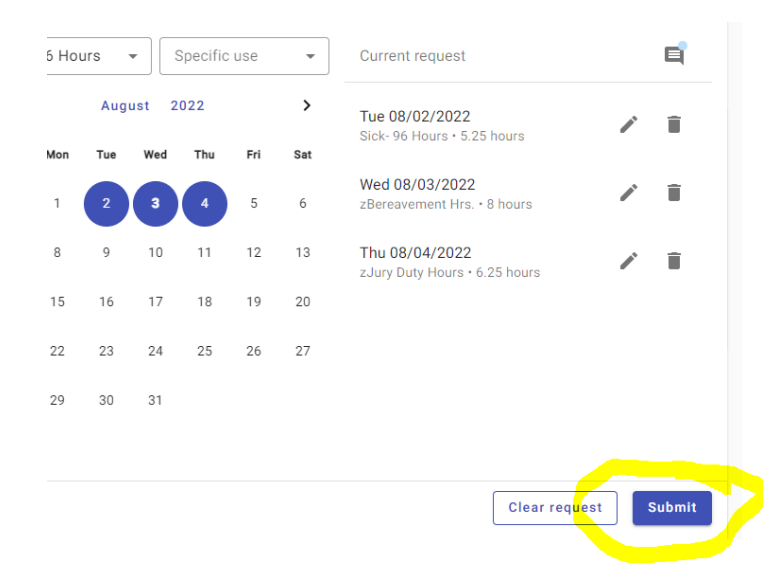

Final step- you will click on Submit.

Request will go to your supervisor as usual for approval.

Once it is approved it is routed to Amber to post in TimeClock and deduct from your leave balance.